# 1030 Lab Week 1 – PEx00 http://www.cse.yorku.ca/~buildIt/pex/0/index.shtml Introduction to Eclipse and Hello World

### 1 Open eclipse

Right click on desktop screen or Click on "Programs" button (the Xfce icon), then choose "Eclipse" Specify your workspace directory.

#### 2 Create a new project

Choose menu: File - New - Java project Give a name, then click "Finish"

#### 3 Customize eclipse

Choose menu: Project - Properties On the left menu, click on the small triangle beside "Java Code Style", then choose "Formatter" Click on "Configure workspace settings" on the top right corner.

Click "New...", give any name, then click "OK" *You can customize your eclipse formatting as you like*, but for this example, let's try this: Under "Braces" tab, set all to "New line", except for "Array initializer" Press OK

Still under "Java Code Style", choose "Code Templates" Click on "Configure workspace settings" on the top right corner.

Choose "Comments", then choose "Types" *This is the comments that will automatically generated when you create a new file.* Click on "Edit" to modify it, and edit the comments to look like this:

```
/**
* @author ${user}
* created at ${time}
*
* ${tags}
*/
```
*Anything in the form of \${ } is a variable, for example \${user} will be automatically replaced by your login name, and \${time} will be replaced by current time. To add more variable, you can click on "Insert variable" button.* When you done, press OK

## 4 Create a new class

Right click on your project's name Choose: New - Class Give name: HelloWorld (with capital H and W and without space, as required in your exercise) Check these options (see picture):

- public static void main...
- generate comments

Click "Finish"

# 5 Make the hello world program

Type this inside of your main method: System.out.println("Hello World");

# 6. Run your program

Press Ctrl+F11 or choose menu: Run – Run You'll see in your "Console" tab in the bottom part of Eclipse, a "Hello World" text printed.

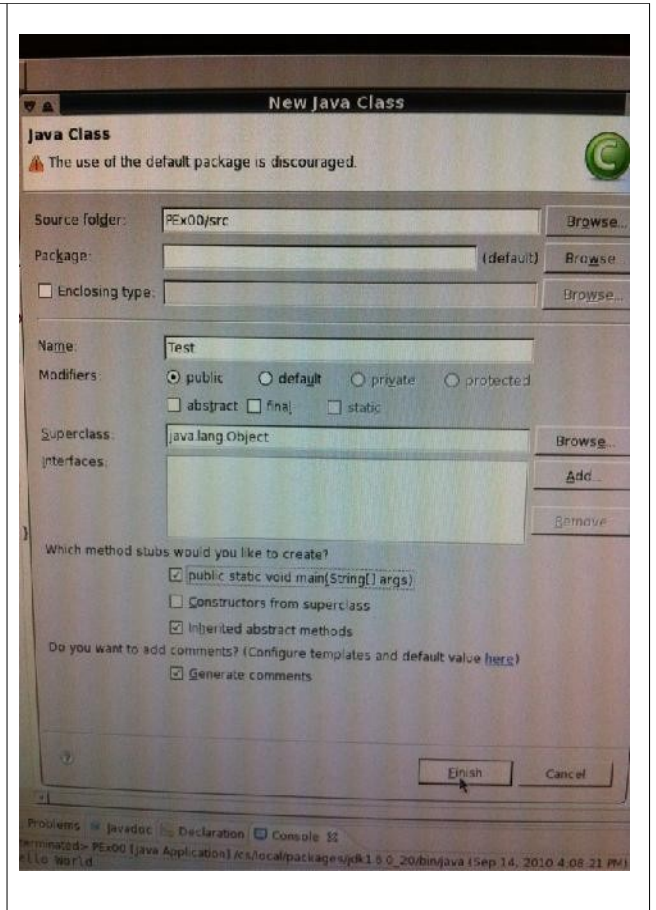

## 7. Submit your program

Open terminal (right click on screen and choose "Terminal", or click on "Terminal" shortcut) Go to your workspace directory (i.e., cd workspace/pex00/)

Your .java files will be stored inside "src" folder, so go to that directory by typing: cd src

Type "dir" to see your file list. You'll see your HelloWorld.java.

To submit your work, type: submit 1030 PEx00 HelloWorld.java

*(1030 is your course number, PEx00 is the exercise's name. Make sure you type the exercise's name with correct case, i.e., in this example, with capital P and E).*